## **Инструкция для студентов**

## **«Как выложить домашнее задание на сайт «Дневник.ру»**

- 1. Заходим на платформу Дневник.ру под выданным логинам и измененным паролем.
- 2. Нажимаем раздел «Образование»

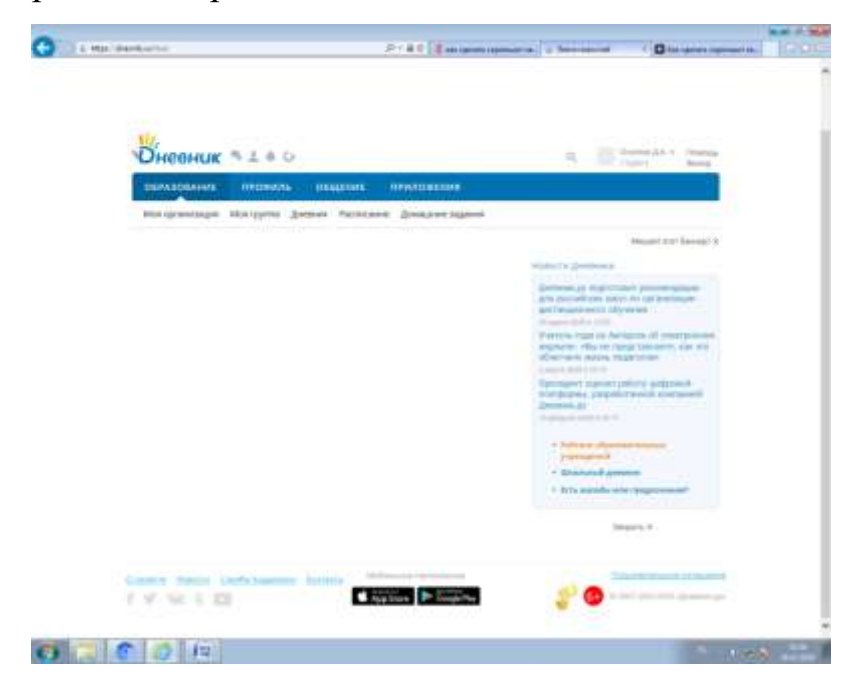

3. В этом разделе есть вкладка «Домашние задания», нажимаем

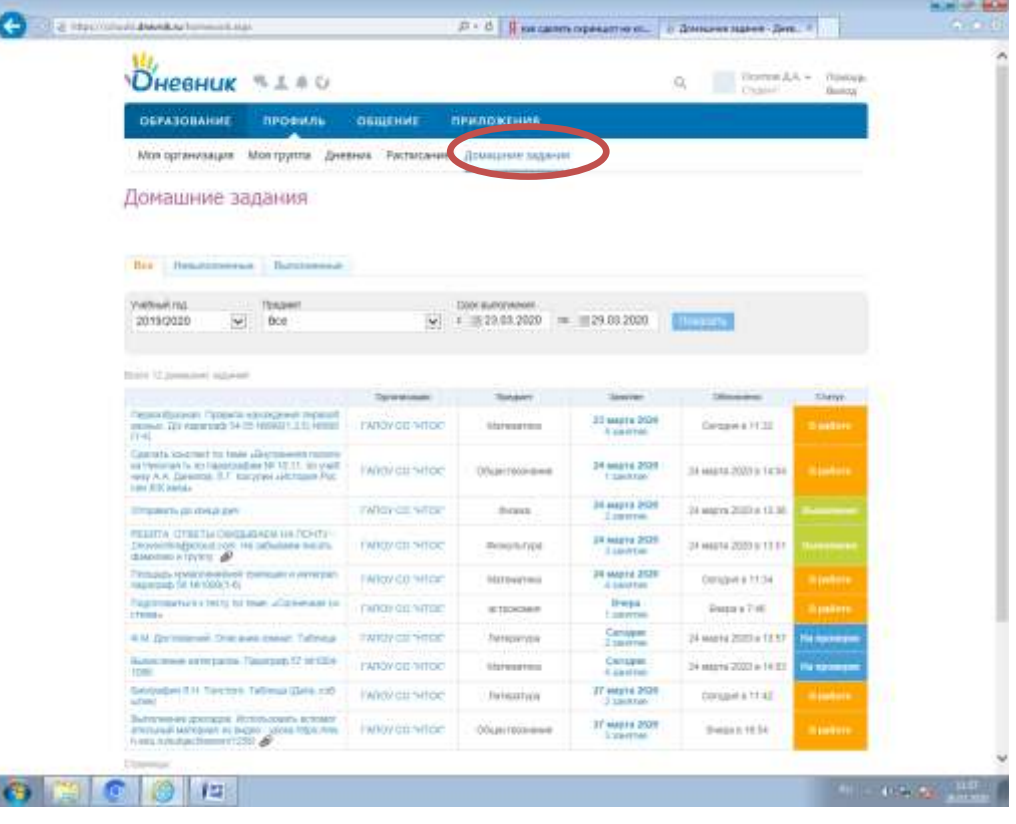

4. Выбираем предмет (Например, литература) и кнопку «Показать»

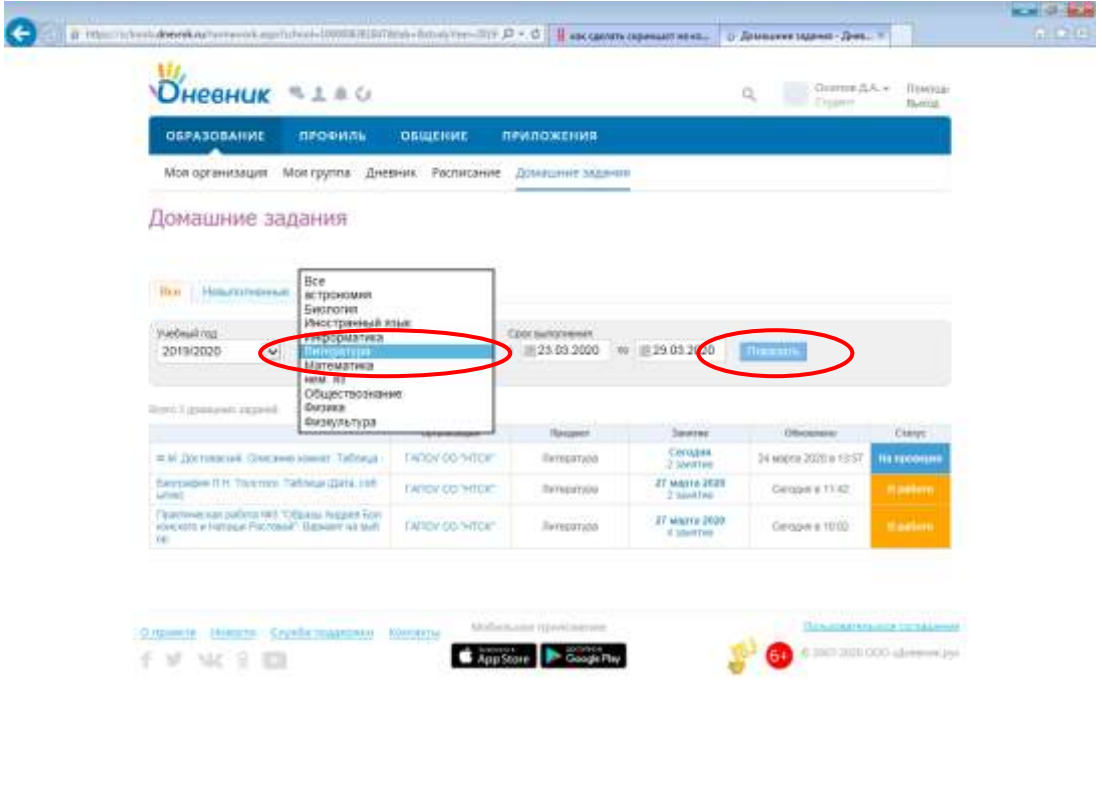

5. Перед вами открывается список, выданных заданий со сроком сдачи по данному предмету. Так же виден статус вашего задания, когда задание будет проверено в графе статус будет стоят «Выполнено».

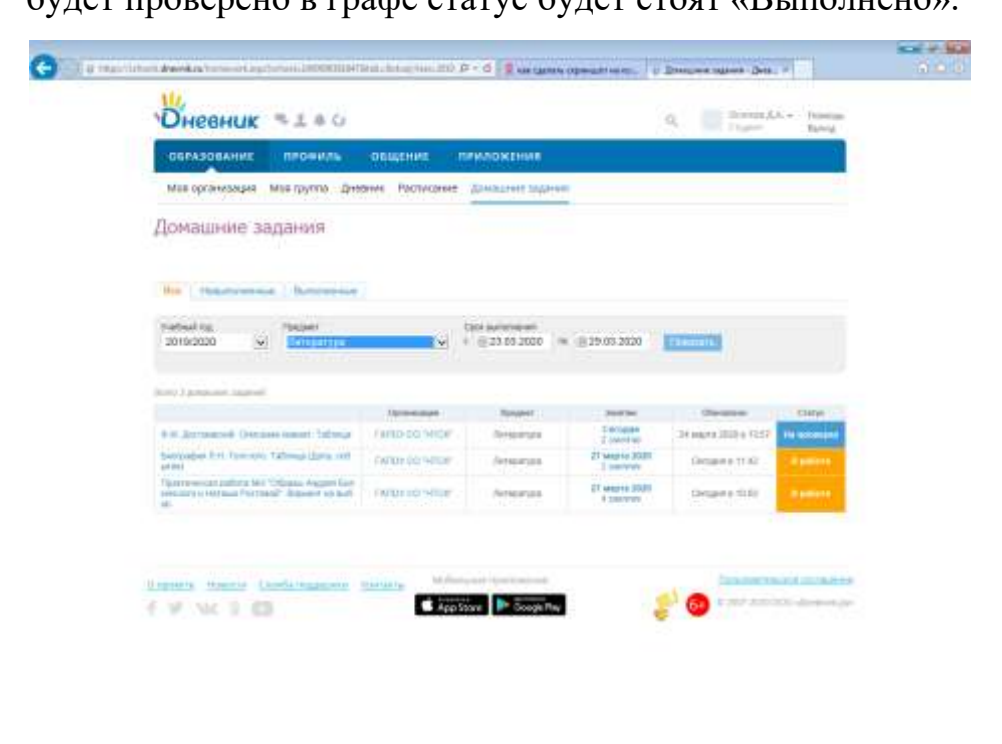

 $\bullet$  and  $\bullet$   $\bullet$ 

**If you want they** 

6. Нажимаем тему, которую вам надо выполнить и сдать

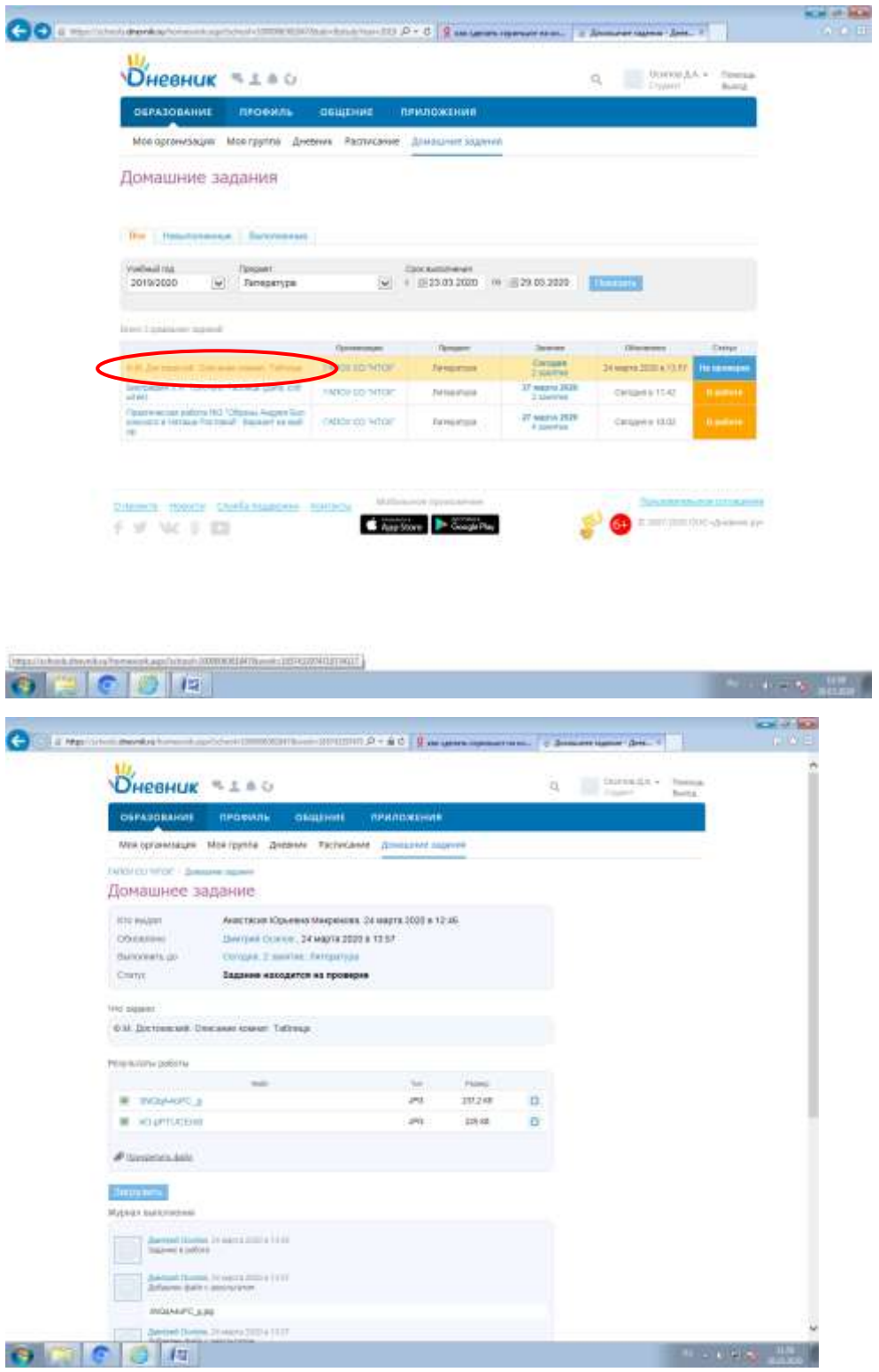

7. Нажимаем «Прикрепить файл»

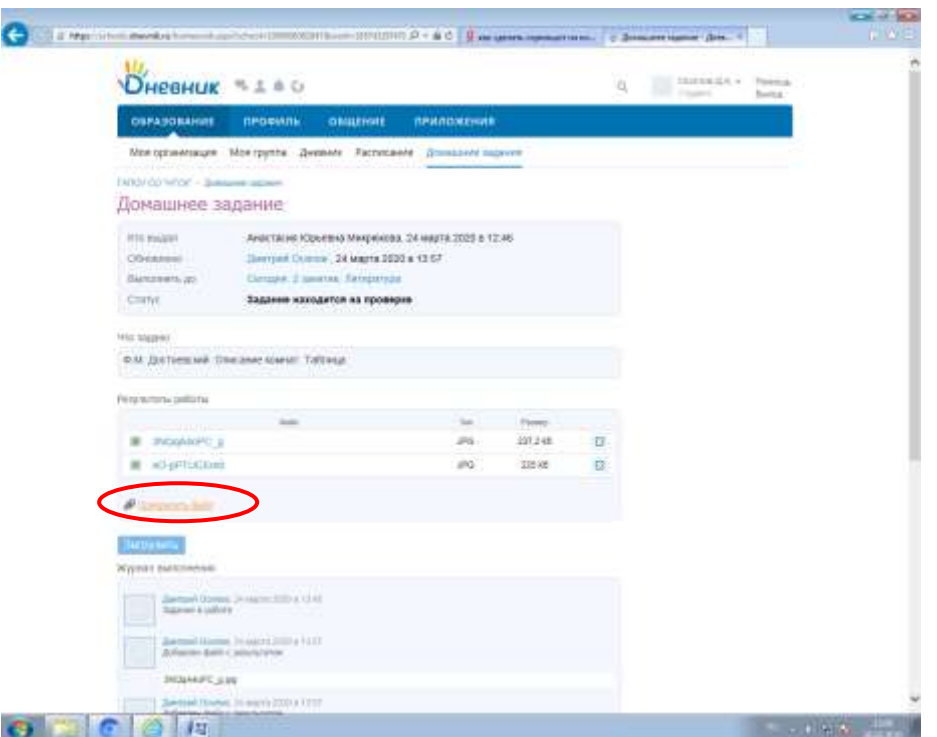

8. Нажимаем «Загрузить файл». Если необходимо вы можете добавить комментарий или вопрос преподавателю.

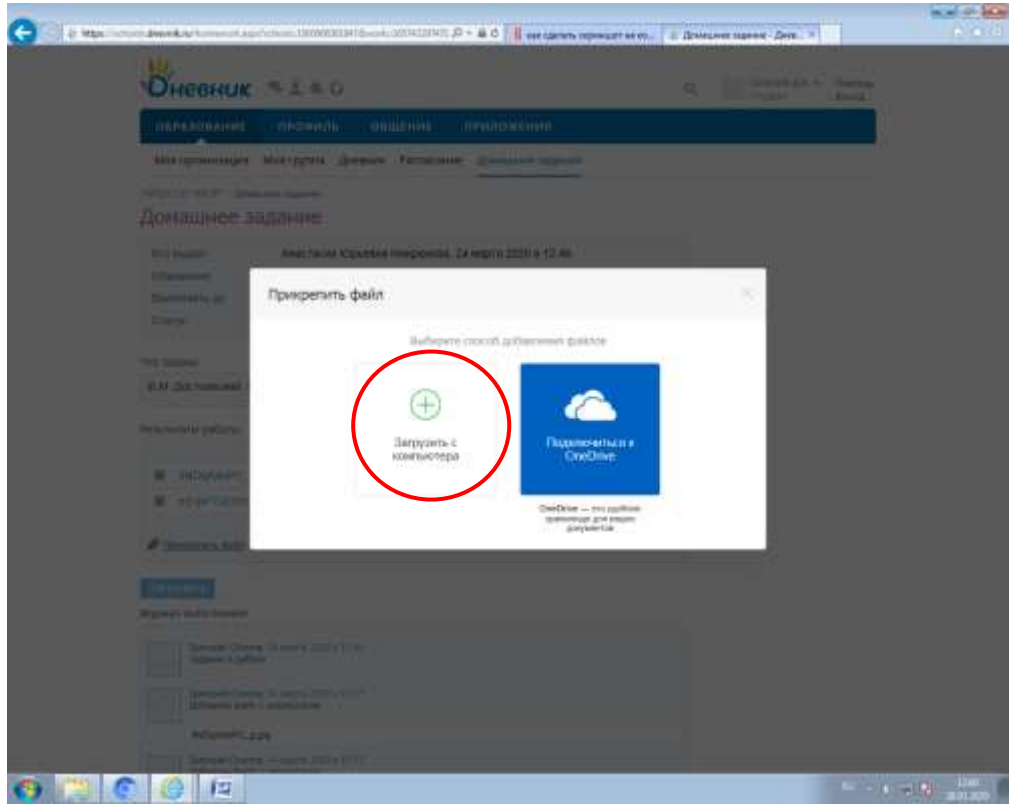

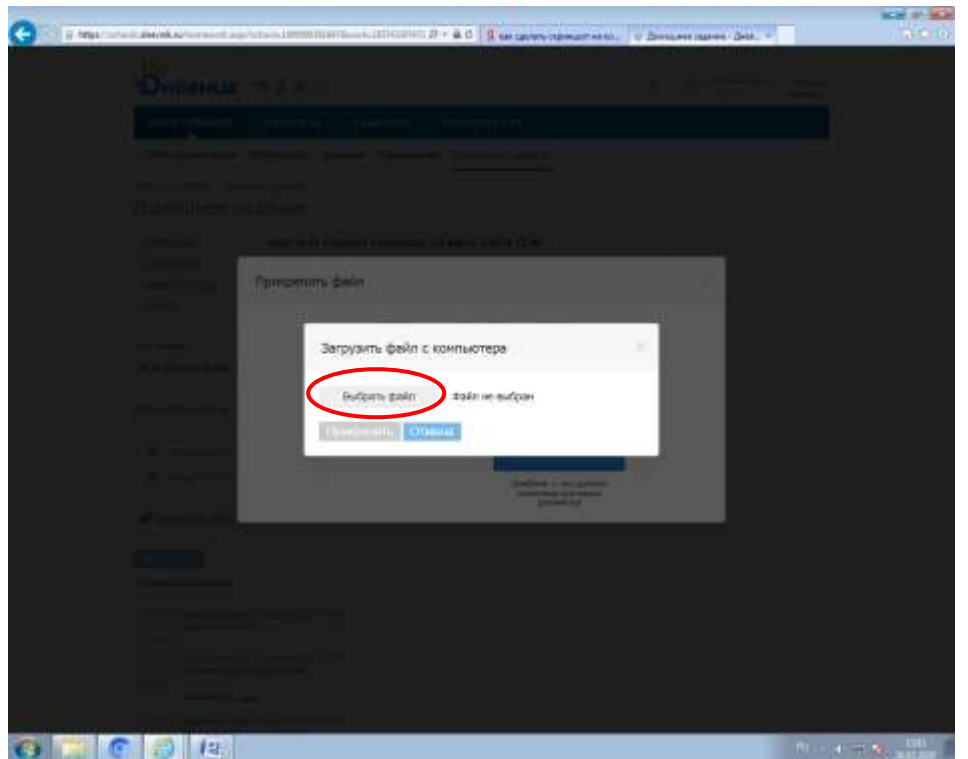

9. Чтобы файл прикрепился нужно нажать кнопку «Прикрепить»

Оценки все можно посмотреть в разделе «Образование» нажимаем «Дневник»

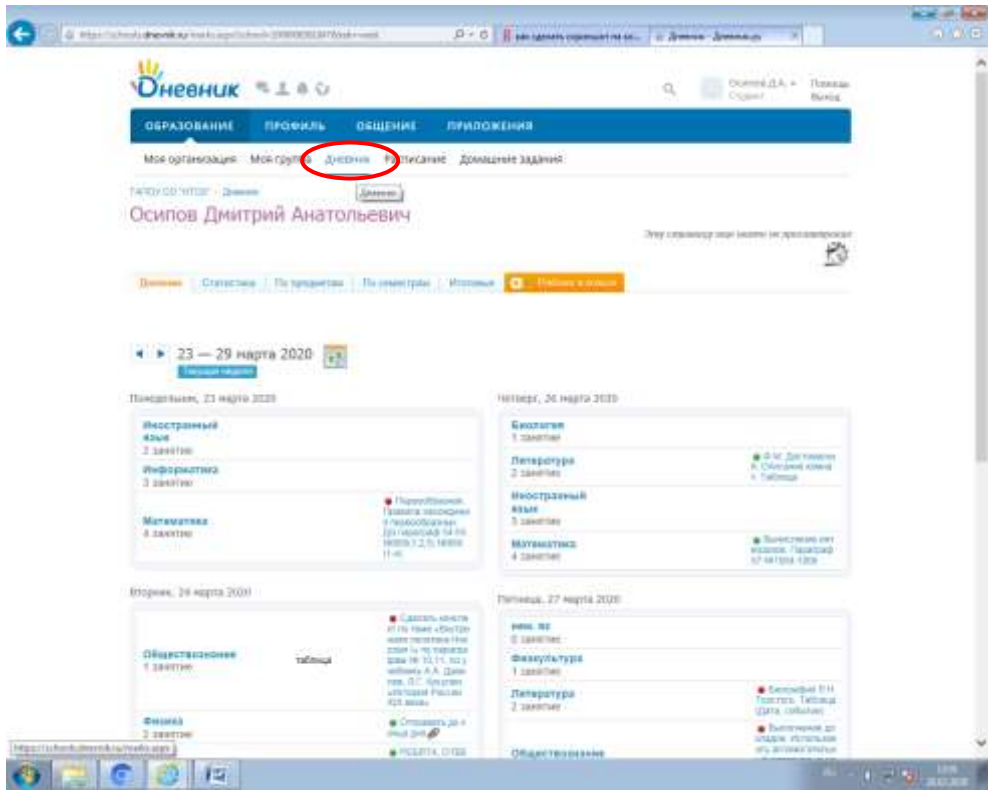